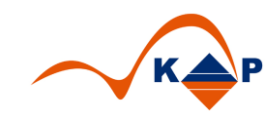

## Praxislösung 009

# "stat. Entlassbericht BG" (F 2102)

Inhaltsverzeichnis:

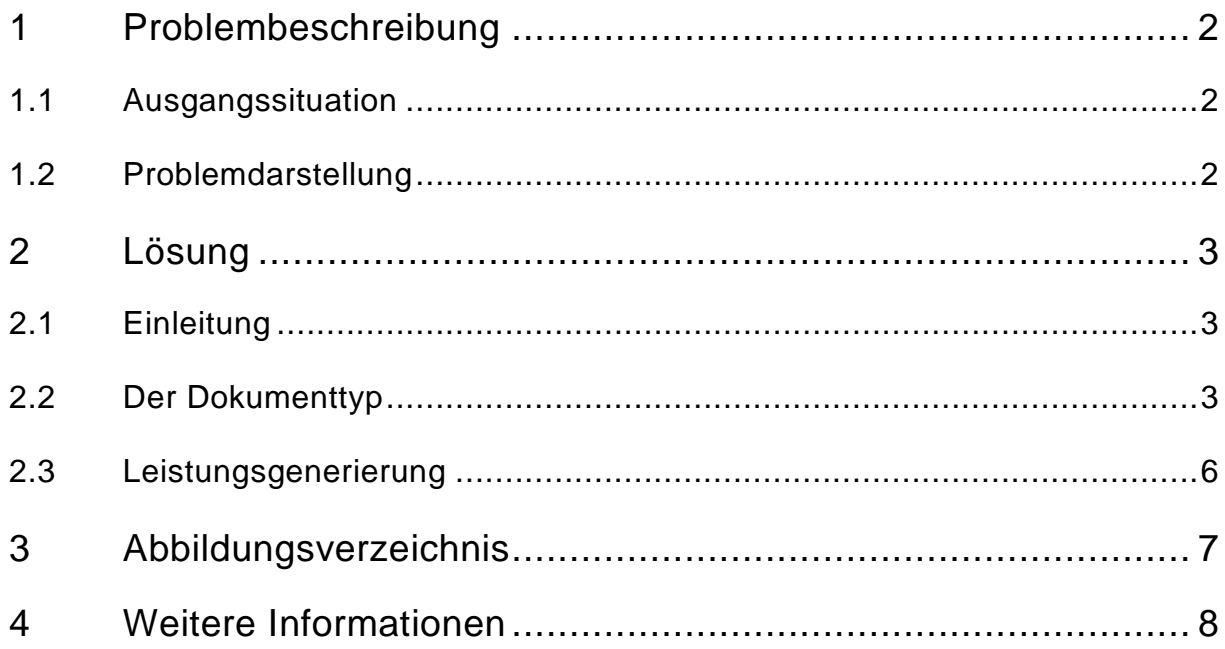

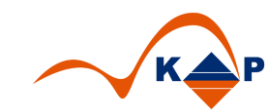

### <span id="page-1-0"></span>**1 Problembeschreibung**

#### <span id="page-1-1"></span>**1.1 Ausgangssituation**

Zum 01.07.2018 tritt die Rahmenvereinbarung zwischen der DKG und der DGUV in Kraft. Darin ist u.a. geregelt, dass die Übersendung des einheitlichen Entlassberichts (F 2102) gemäß §1 Abs. 3 S.2 binnen 3 Werktagen nach der Entlassung des Versicherten zu erfolgen hat. Hierfür kann eine zusätzliche Berichtsgebühr in Höhe von € 8,00 pro Behandlungsfall in Rechnung gestellt werden.

#### <span id="page-1-2"></span>**1.2 Problemdarstellung**

Das Dokument steht zu diesem Zeitpunkt im SAP Standard nicht zur Verfügung.

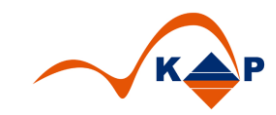

### <span id="page-2-0"></span>**2 Lösung**

#### <span id="page-2-1"></span>**2.1 Einleitung**

Mit dieser Praxislösung stellt die KAP GmbH alle erforderlichen Techniken zur Erstellung des BG Entlassberichts und der Leistungsgenerierung zur Verfügung.

#### <span id="page-2-2"></span>**2.2 Der Dokumenttyp**

Das Dokument steht als PMD zur Verfügung. Hintergrund der PMD-Entwicklung ist, dass die Felder in strukturierter Form vorliegen müssen, da zu einem späteren Zeitpunkt eine elektronische Datenübermittlung gefordert werden könnte.

Die Abbildung des Dokumenttyps als WORDCONTAINER ist somit nicht geeignet.

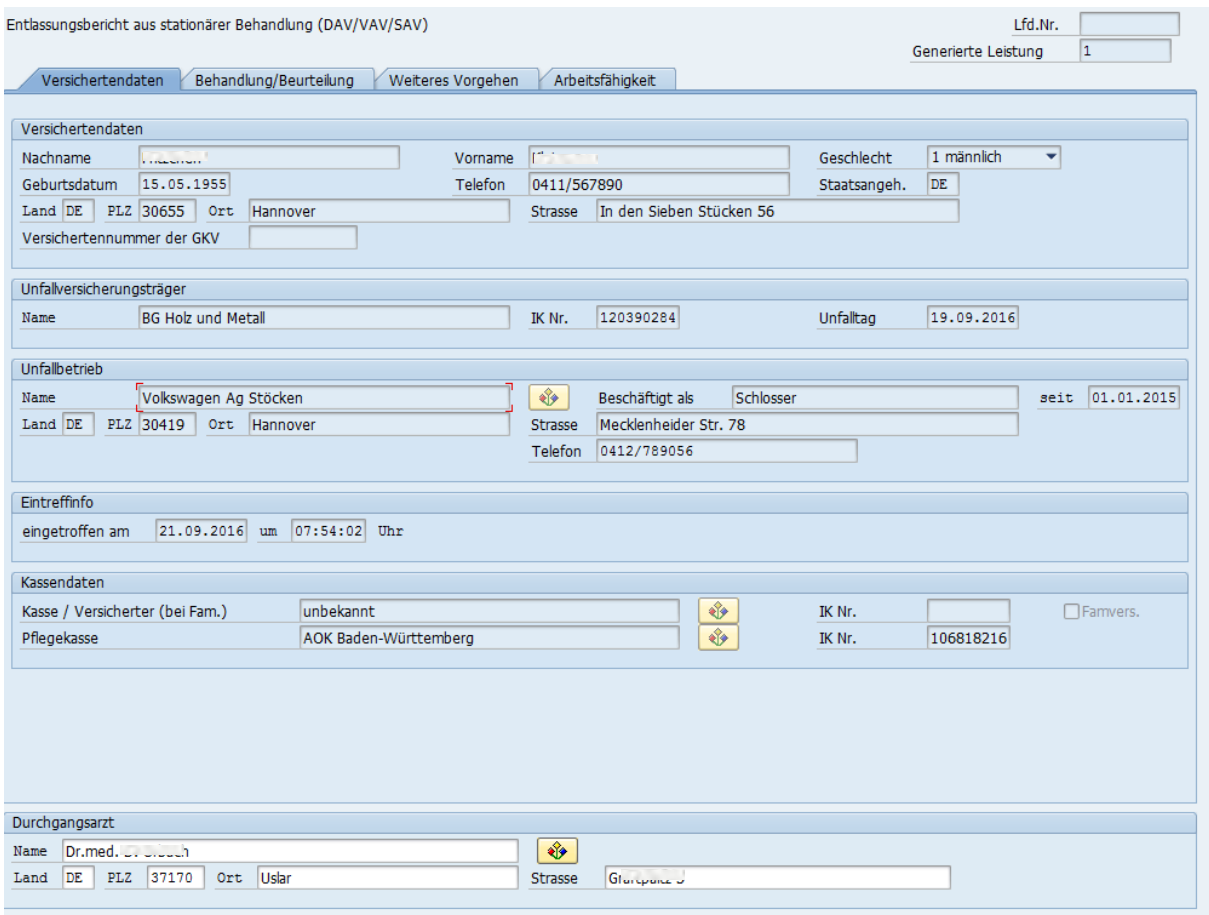

#### **Abbildung 1: Register 1**

Die in SAP bekannten Daten, wie z.B. Versicherungs- und Unfallversicherungsträger, werden vorbelegt.

Im Feld "Durchgangsarzt" sind nur Ärzte auswählbar, die eine BG Zulassung besitzen. Die Identifikation erfolgt über einen Eintrag in den Stammdaten des Geschäftspartners.

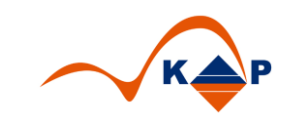

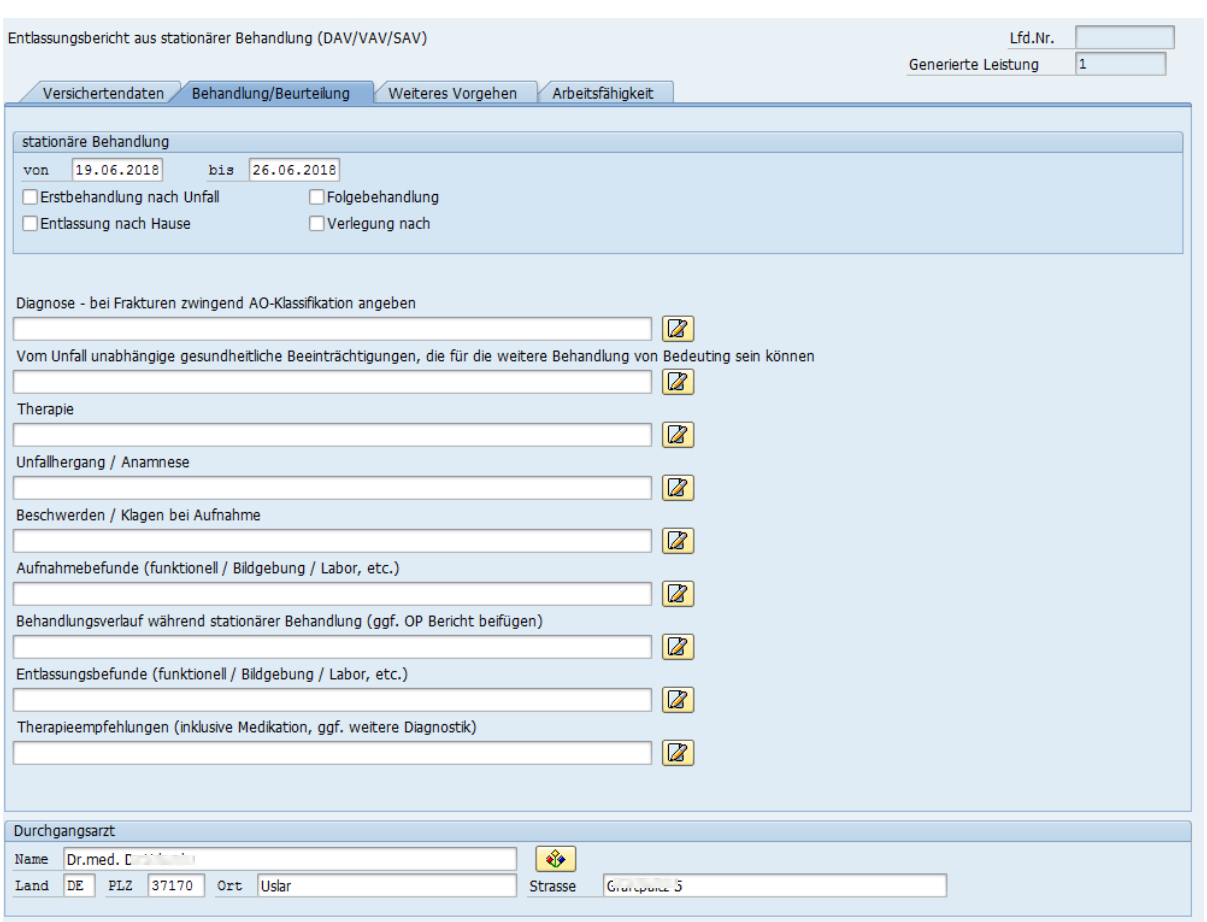

#### **Abbildung 2: Register 2**

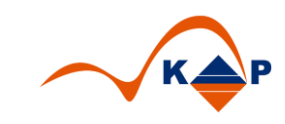

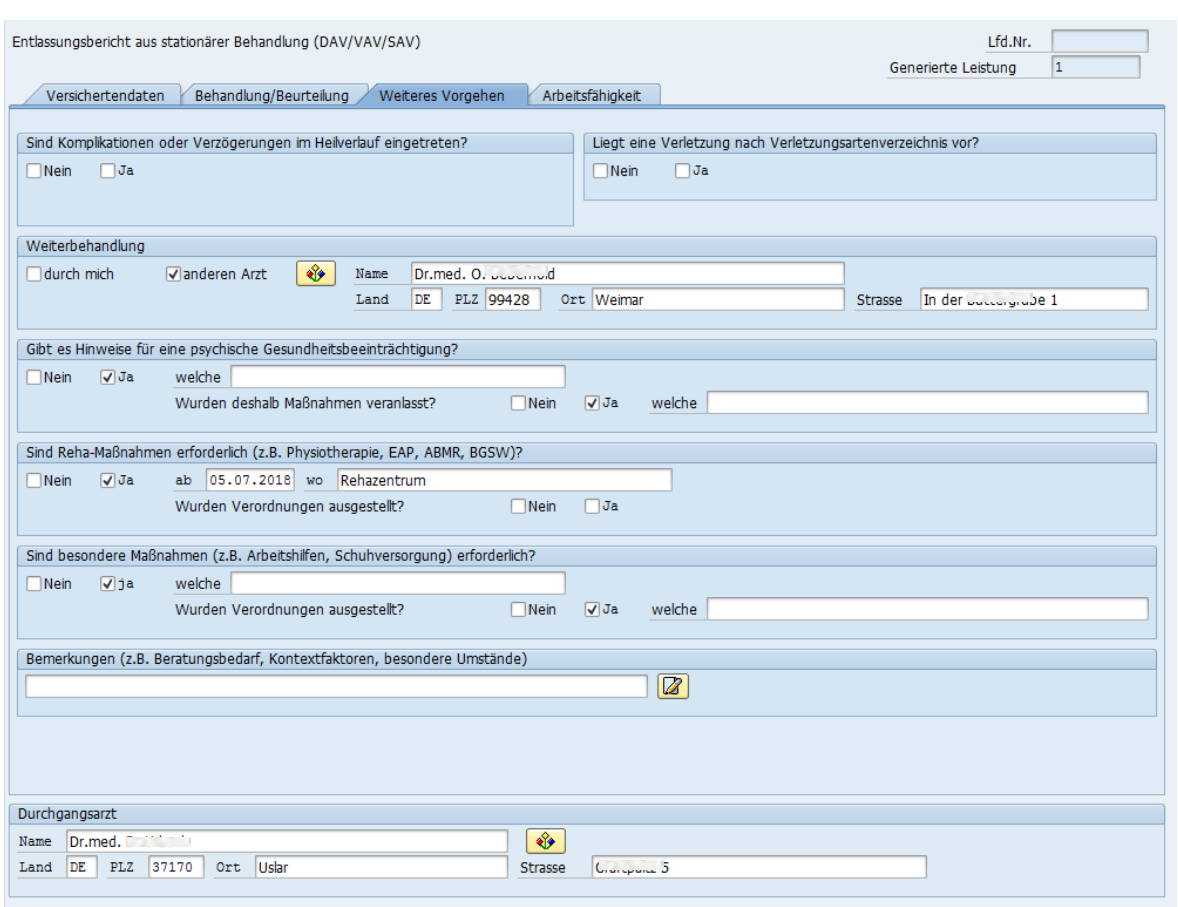

### **Abbildung 3: Register 3**

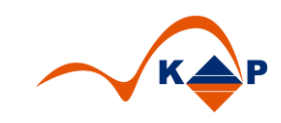

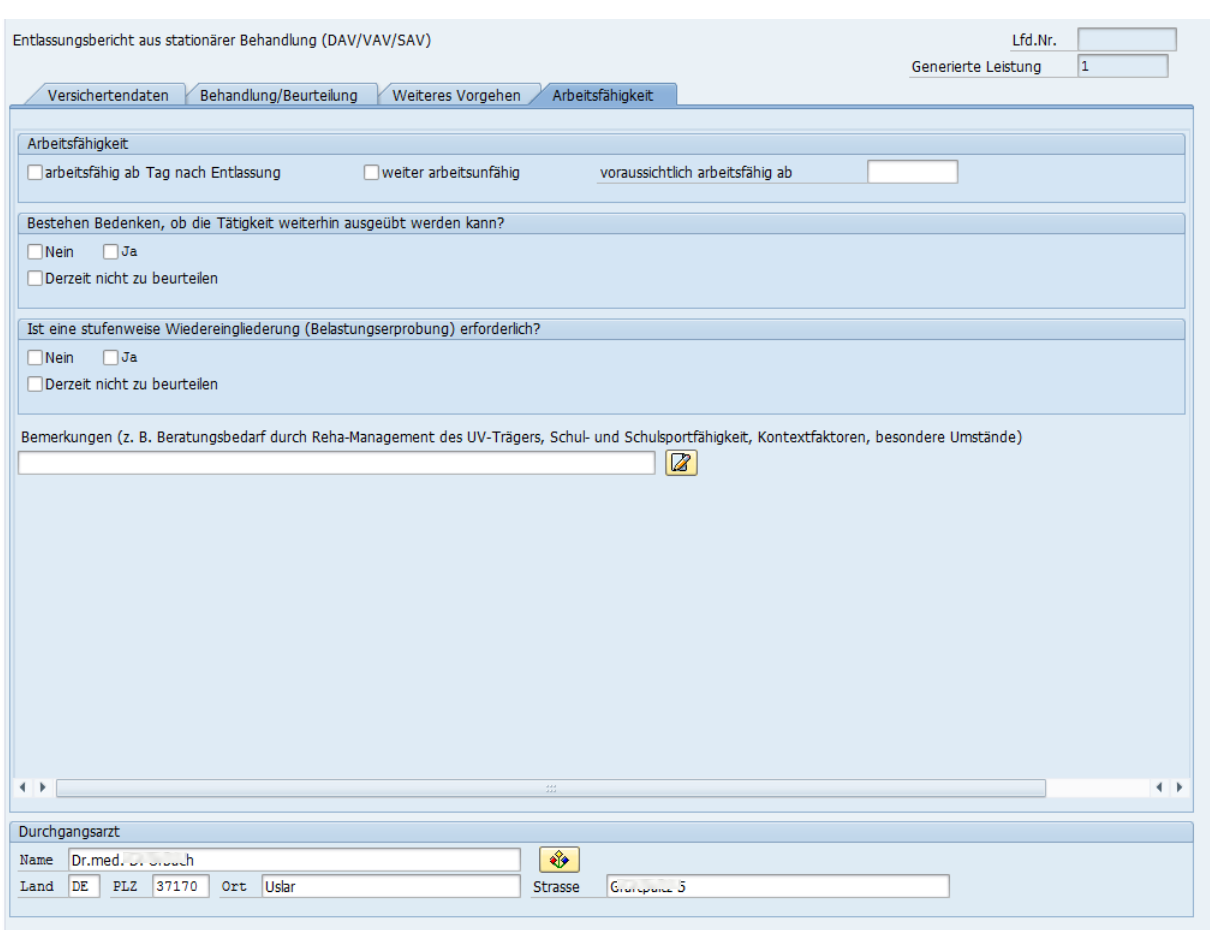

#### **Abbildung 4: Register 4**

Der Ausdruck des Dokuments erfolgt als SMARTFORM.

#### <span id="page-5-0"></span>**2.3 Leistungsgenerierung**

Die Generierung der abrechenbaren Leistung erfolgt **beim Speichern des Dokuments**.

Damit ist die Leistungsgenerierung unabhängig von Leistungsstatus und Statusnetzen, die bei jedem Kunden anders sein können.

Die erzeugte Leistung wird im Kopf des Dokuments im Feld "generierte Leistung" angezeigt.

Die Schlüssel der Leistung kann in einer Customingtabelle hinterlegt werden, nach dem die Leistung im Leistungsstamm definiert wurde.

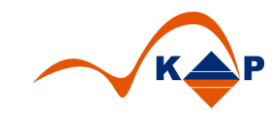

## <span id="page-6-0"></span>**3 Abbildungsverzeichnis**

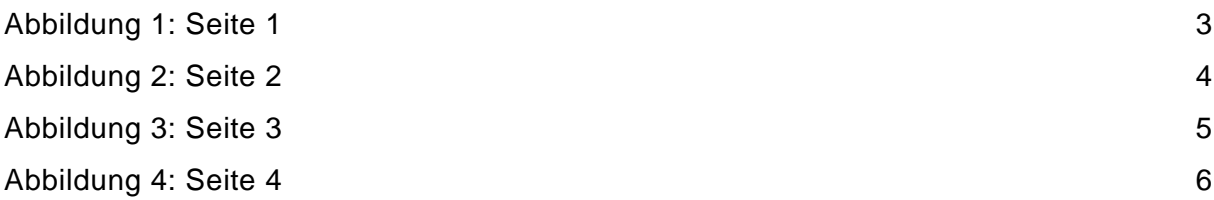

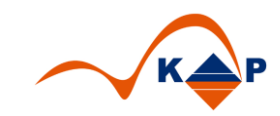

## <span id="page-7-0"></span>**4 Weitere Informationen**

KAP GmbH **Ansprechpartner:** Marienfelder Allee 214 Andreas Richter

12279 Berlin Tel.: +49 (0)30 / 702 444 02 Email: [info@kap-berlin.de](mailto:info@kap-berlin.de) Mobil: +49 (0)173 / 99 99 589